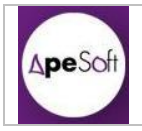

Información de Cubos Analysis Services

Analysis Services

Realizado por Oriol Jiménez Vicedo

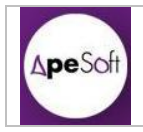

## *HISTORICO DE MODIFICACIONES*

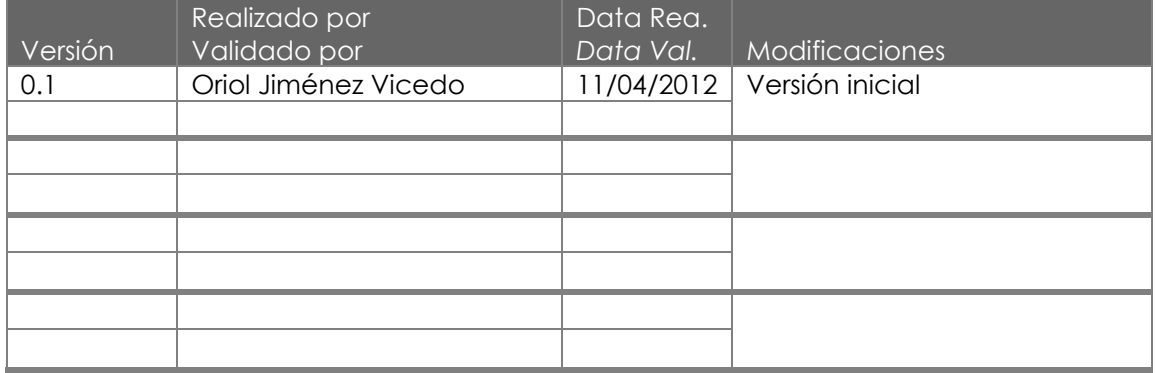

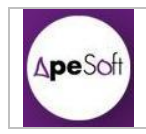

## **INDICE**

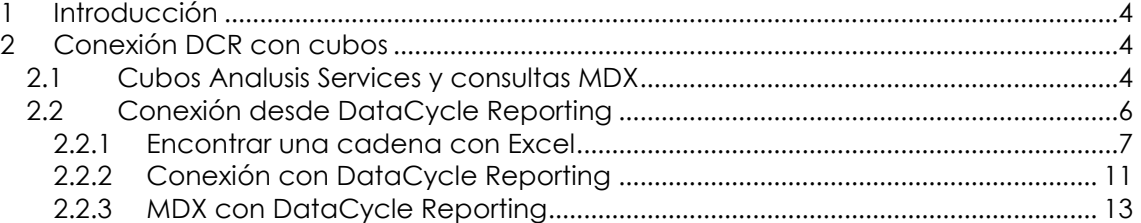

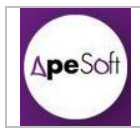

# <span id="page-3-0"></span>**1 INTRODUCCIÓN**

El presente documento pretende recoger los conceptos aprendidos de la experiencia adquirida durante el desarrollo de proyectos con Analysis Services y DataCycle Reporting.

El presente documento se basa en la existencia de la base de datos de ejemplo de SQL Server, Adventure Works.

Siguiendo los pasos descritos en el Manual de SQL Server, en la parte de Tutoriales de Analysis Services (Temas 1 y 2), se crea un cubo sobre la tabla de medidas InternetSales, y sobre las dimensiones Customer, Geography Time y Product.

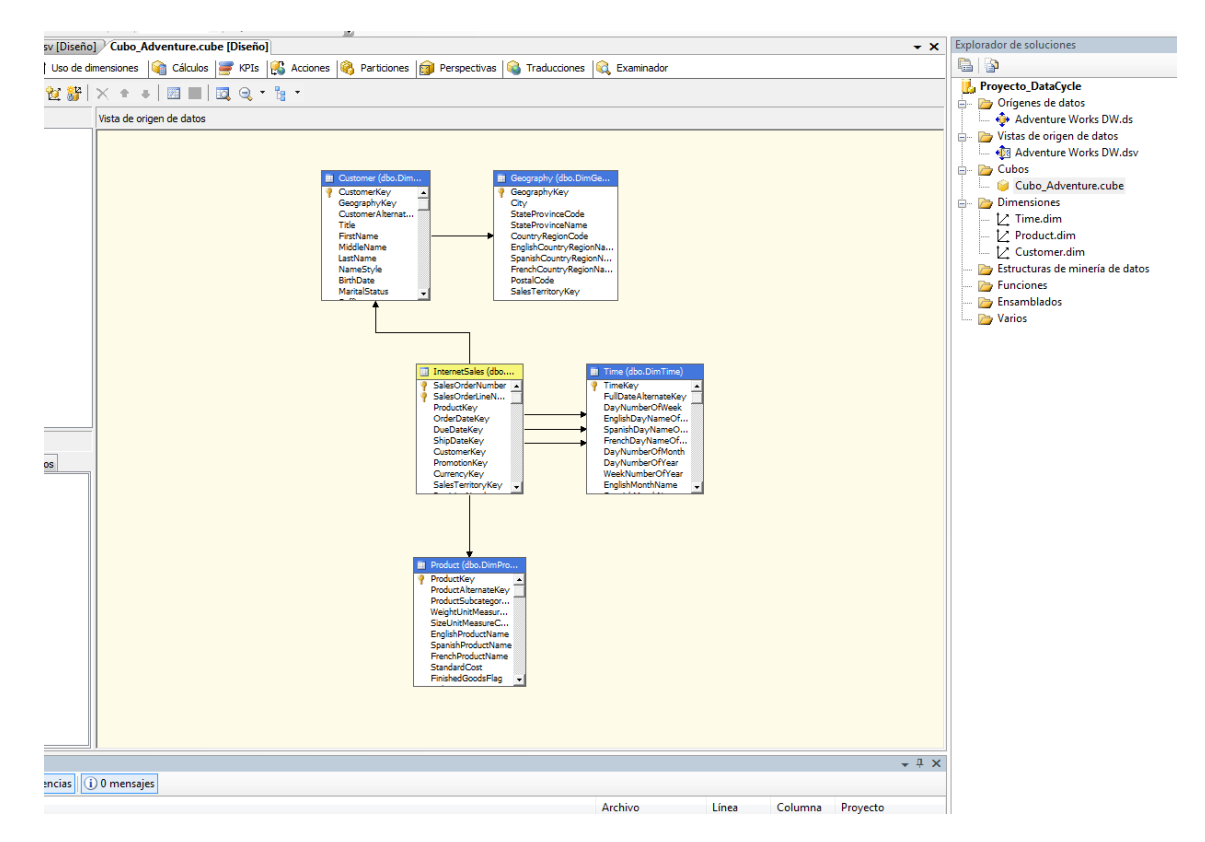

## <span id="page-3-1"></span>**2 CONEXIÓN DCR CON CUBOS**

### <span id="page-3-2"></span>*2.1 Cubos Analusis Services y consultas MDX*

Una vez creado el cubo en Analysis Services, se generan las consultas MDX con SQL Server Management Studio, conectando a Analysis Services:

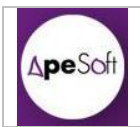

A. "[Measures]. [Acum Sales]" Venta Acumulada

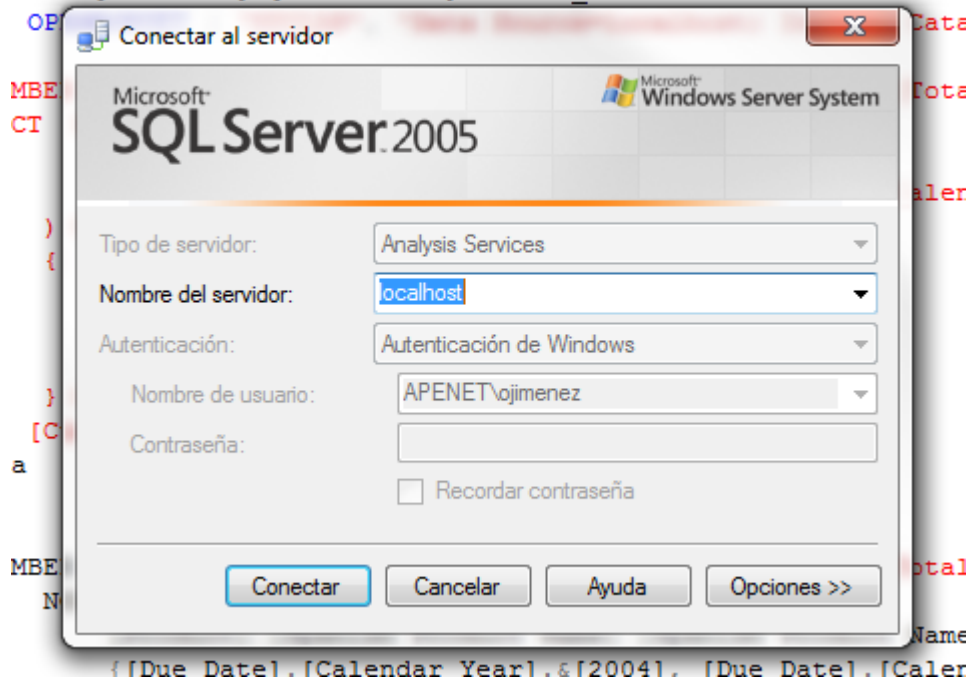

Y accediendo al cubo "Proyecto Datacycle" (en el ejemplo), botón derecho y se selecciona "Nueva Consulta->MDX", desde dónde accederemos a la pantalla de creación de consultas MDX, dónde visualizaremos en la parte izquierda la definición del cubo, y en la parte derecha se pueden generar las consultas MDX.

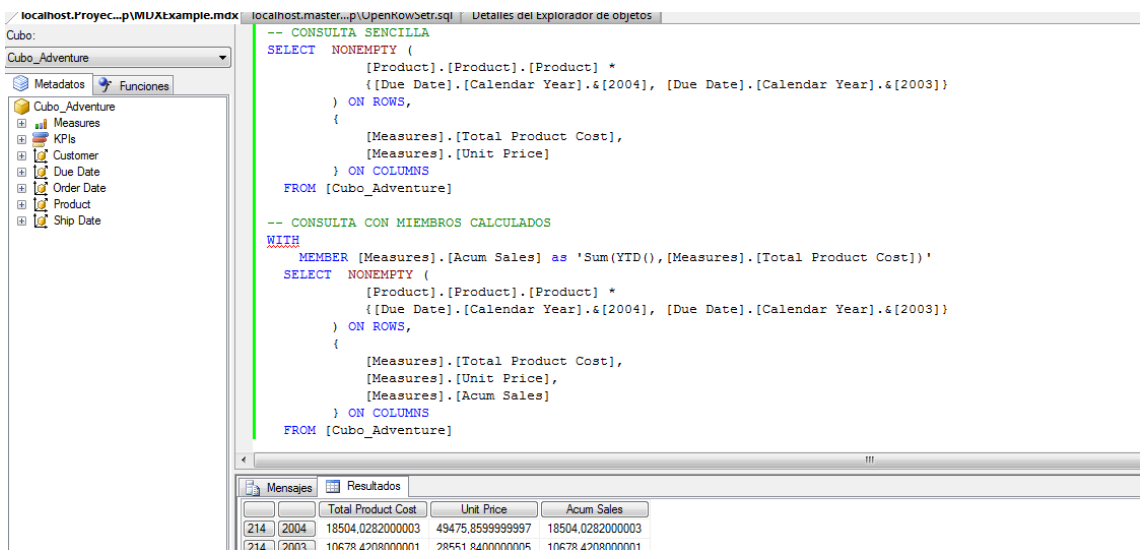

En este caso crearemos dos consultas MDX:

Una consulta sencilla sin miembros calculados

-- CONSULTA SENCILLA SELECT NONEMPTY ( [Product].[Product].[Product] \* {[Due Date].[Calendar Year].&[2004], [Due Date].[Calendar Year].&[2003]}

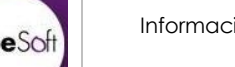

```
) ON ROWS,
          {
                [Measures].[Total Product Cost], 
                [Measures].[Unit Price]
          } ON COLUMNS
 FROM [Cubo_Adventure]
```
Una consulta compleja con miembros calculados.

```
-- CONSULTA CON MIEMBROS CALCULADOS
WITH
     MEMBER [Measures].[Acum Sales] as
'Sum(YTD(),[Measures].[Total Product Cost])'
   SELECT NONEMPTY (
                  [Product].[Product].[Product] *
                  {[Due Date].[Calendar Year].&[2004], [Due 
Date].[Calendar Year].&[2003]}
            ) ON ROWS,
            {
                  [Measures].[Total Product Cost], 
                  [Measures].[Unit Price],
                  [Measures].[Acum Sales]
            } ON COLUMNS
   FROM [Cubo_Adventure]
```
## <span id="page-5-0"></span>*2.2 Conexión desde DataCycle Reporting*

Para conectar desde DataCycle Reporting deberemos crear una cadena de conexión válida.

Para ello deberemos conocer la semántica del "Conection String" propio por OLE DB de MicroSoft contra SQLServer.

Ejemplo:

"Provider=MSOLAP.3;Integrated Security=SSPI;Persist Security Info=True;Initial Catalog=Proyecto\_DataCycle;Data Source=localhost;"

- Provider: Proveedor de datos de la base de datos OLAP
- Initial Catalog: Nombre de la base de datos (o Proyecto Analysis Services)

Desde SQL Server Management Studio:

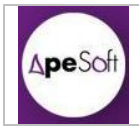

ALL MICROSOFT NULL Server Management Studio

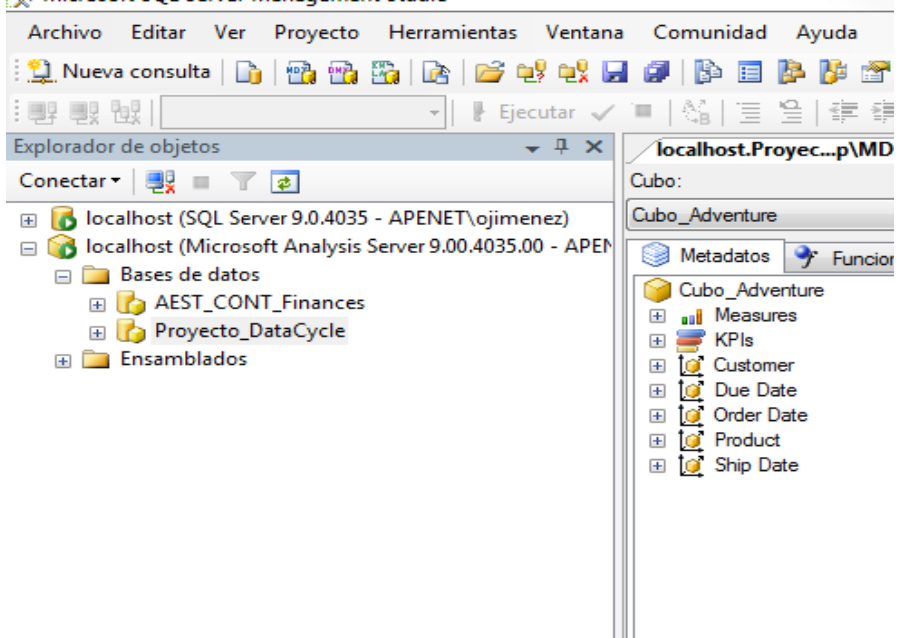

#### O desde Analysis Services:

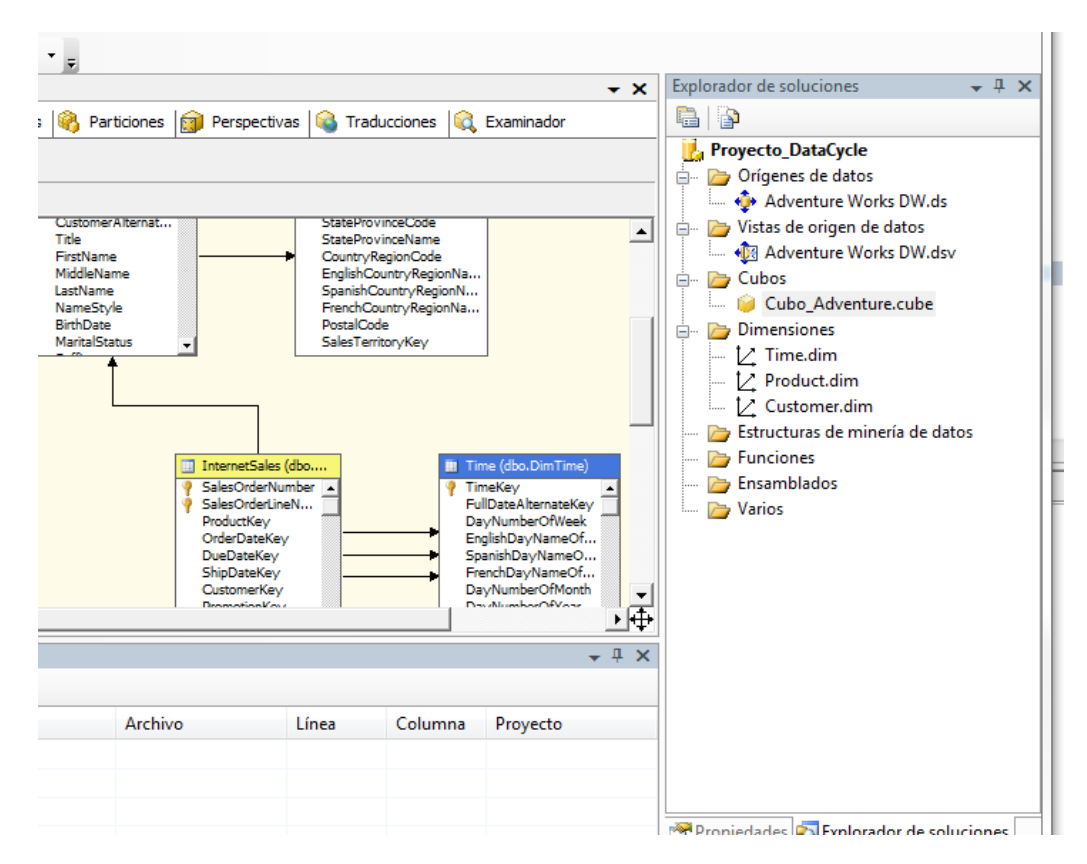

DataSource: Nombre o ruta del servidor de bases de datos de SQL Server.

#### <span id="page-6-0"></span>*2.2.1 Encontrar una cadena con Excel*

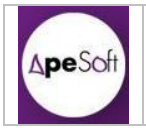

En caso de no encontrar una cadena de conexión válida, se puede conseguir una utilizando Excel de la siguiente forma.

Abrimos un Excel nuevo y hacemos:

Datos → Obtener datos Externos → De otras fuentes → Desde Analysis Services

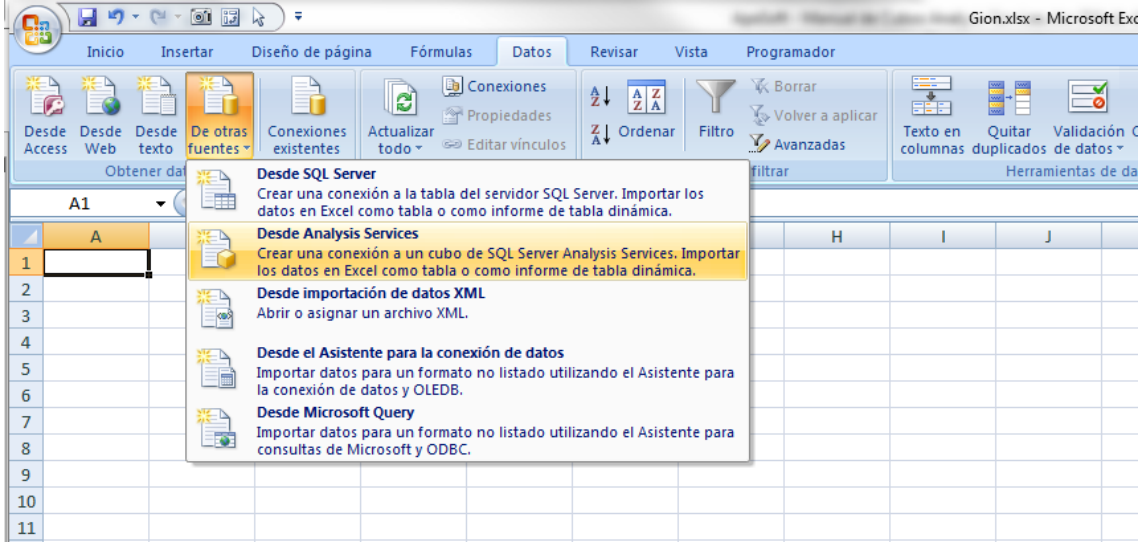

Seguimos los pasos que nos va solicitando el asistente.

 Seleccionamos el origen de datos (en nuestro ejemplo la base de datos está en localhost)

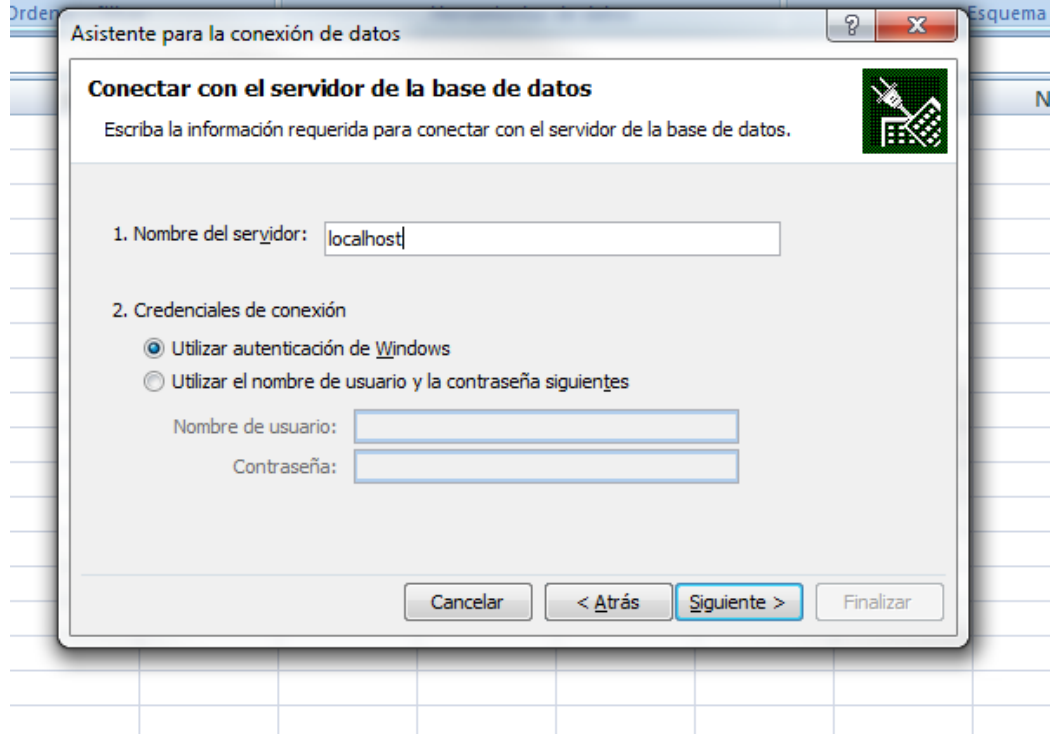

Seleccionamos el cubo de origen de datos:

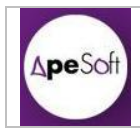

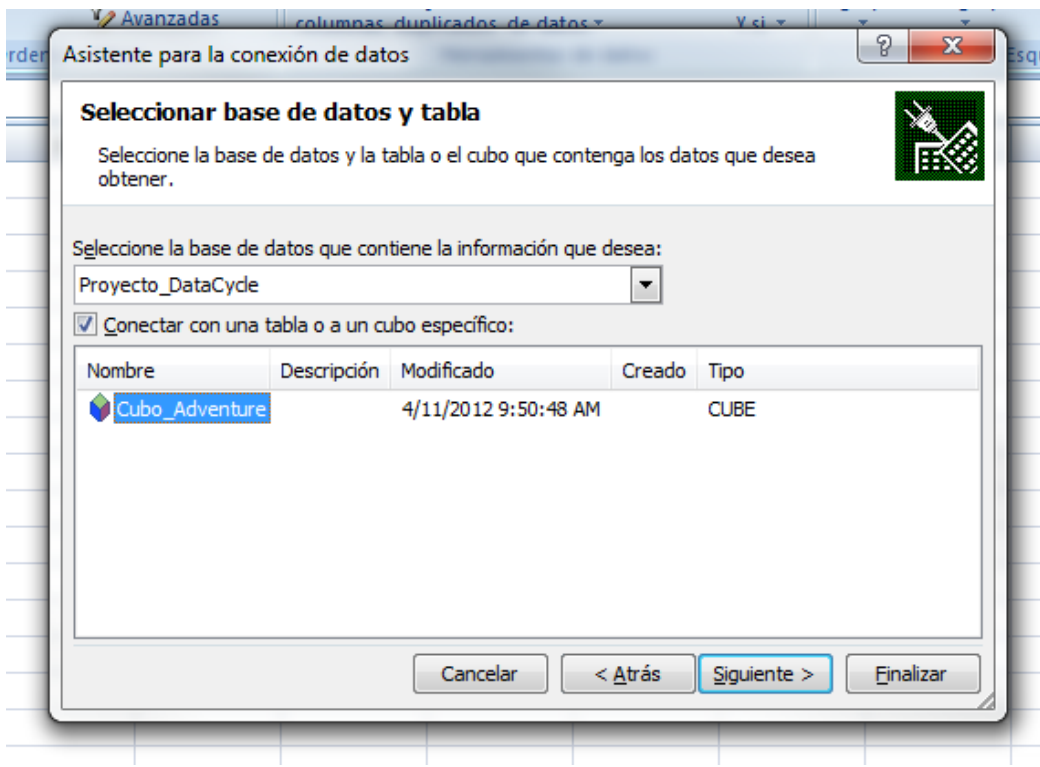

Podemos asignar un nombre más o menos descriptivo:

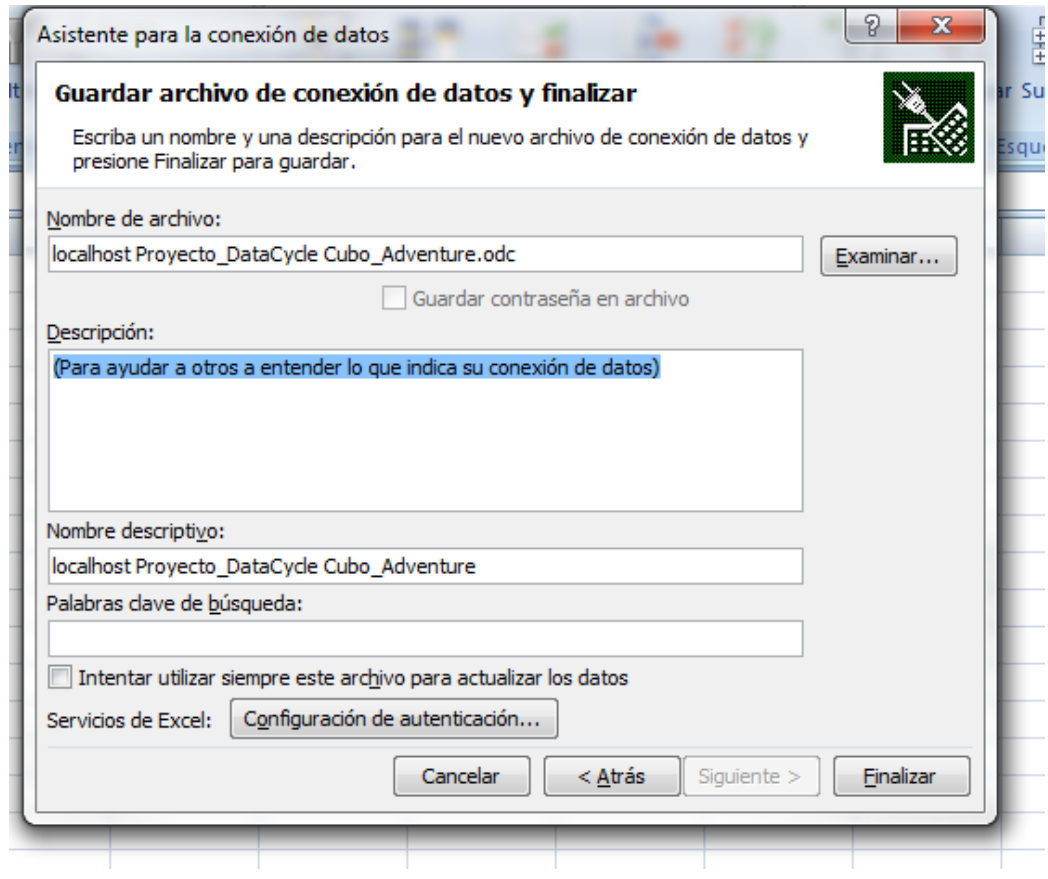

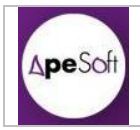

 El asistente nos ayuda a crear una tabla dinámica con el origen de datos seleccionado:

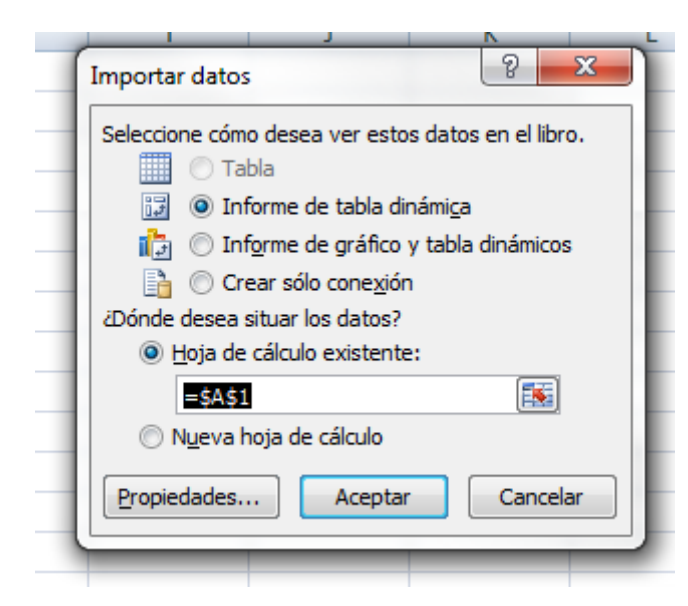

Seleccionamos Opciones → Datos → Cambiar origen de datos → Propiedades de conexión…

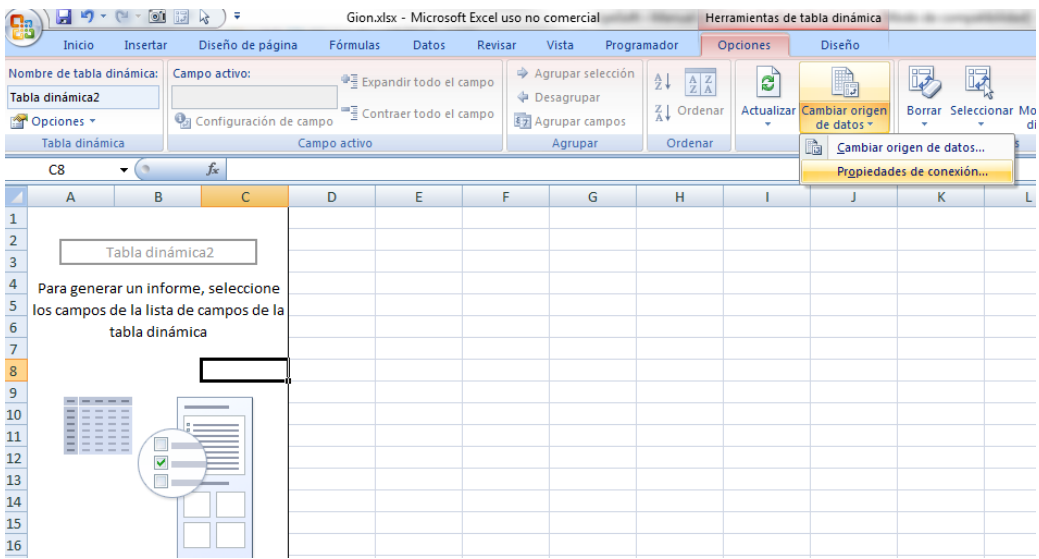

 Seleccionamos la pestaña "Definición" y en "Cadena de conexión" encontramos la cadena que MicroSoft Excel ha generado para la conexión con el origen de datos. Esta cadena será la misma que debemos utilizar en DataCycle Reporting

En realidad esta cadena de conexión puede limitarse a Provider, Integrated Security, Initial Catalog y DataSource, ateniéndonos a los ejemplos que hemos podido validar

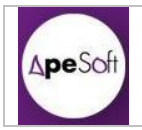

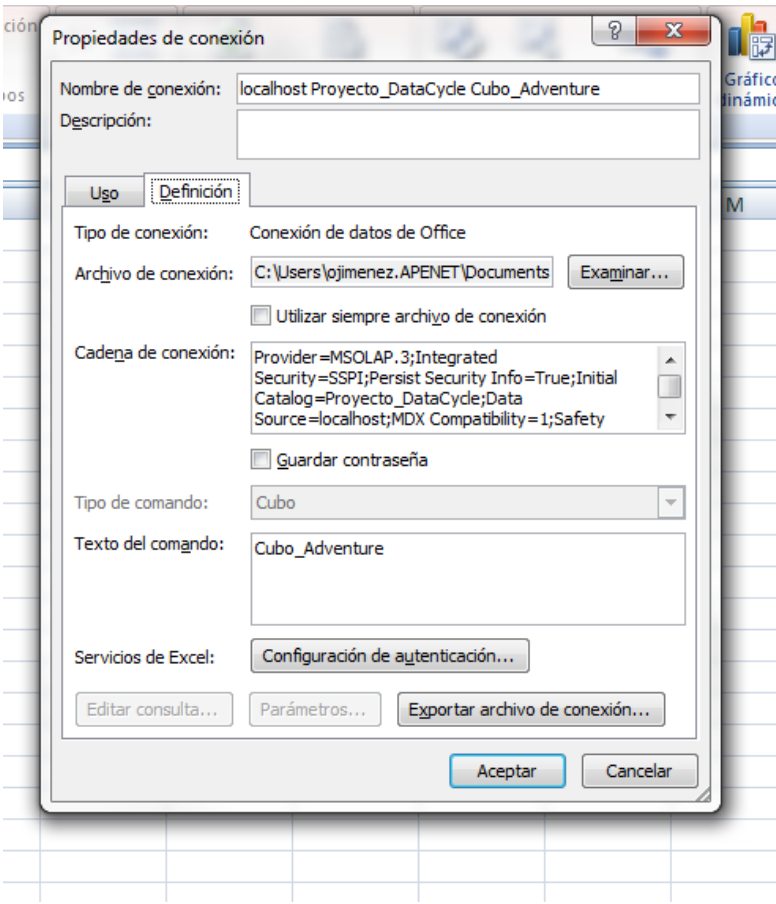

### <span id="page-10-0"></span>*2.2.2 Conexión con DataCycle Reporting*

Para crear una conexión a Analysis Services desde DataCycle Reporting, deberemos realizar los siguientes pasos:

Crear una nueva conexión a Base de Datos.

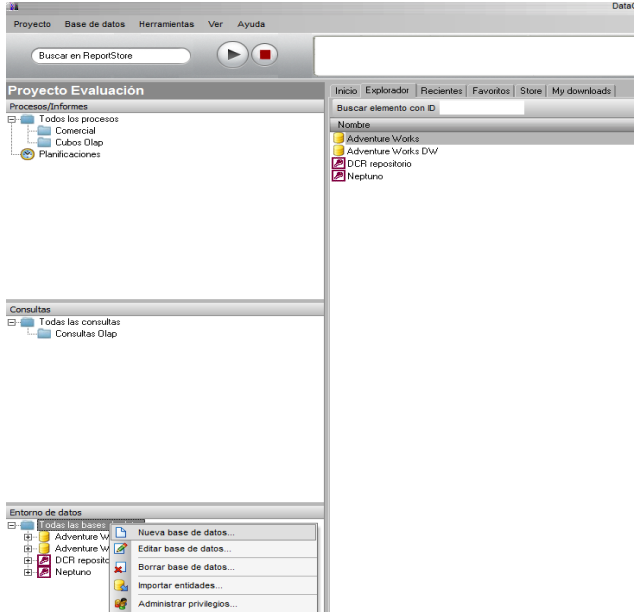

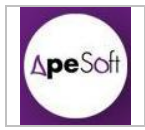

- Se introducen los parámetros y se seleccionan las opciones adecuadas:
	- o Introducir un Nombre descriptivo de la conexión.
	- o En "Datos de la conexión ODBC" se debe seleccionar la tercera opción: "Conexión a través de cadena de conexión ODBC
	- o En "Cadena ODBC" se inserta la cadena de conexión (en el ejemplo "Provider=MSOLAP.3;Integrated Security=SSPI;Persist Security
	- Info=True;Initial Catalog=Proyecto\_DataCycle;Data Source=localhost;")

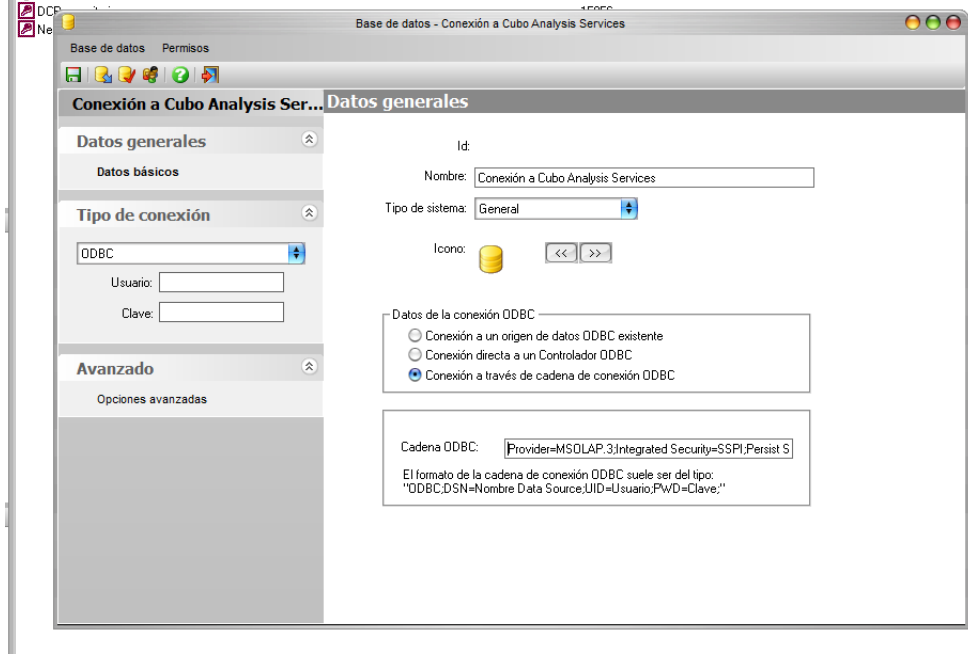

Debe tenerse en cuenta que en el ejemplo no necesitamos usuario y password para la conexión, debido a que el modo de conexión utilizado es "Autenticación de Windows"

- Se puede testear la conexión con el icono de la barra de herramientas
- 
- **IMPORTANTE** : En la creación de la conexión al Cubo de Analysis Services desde DataCycle Reporting es muy importante desactivar el Parser Avanzado.

El Parser Avanzado de DataCycle Reporting no interpreta correctamente las sentencias MDX, con lo que debe ser desactivado para que se pueda parsear correctamente la consulta.

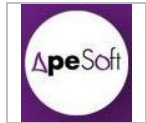

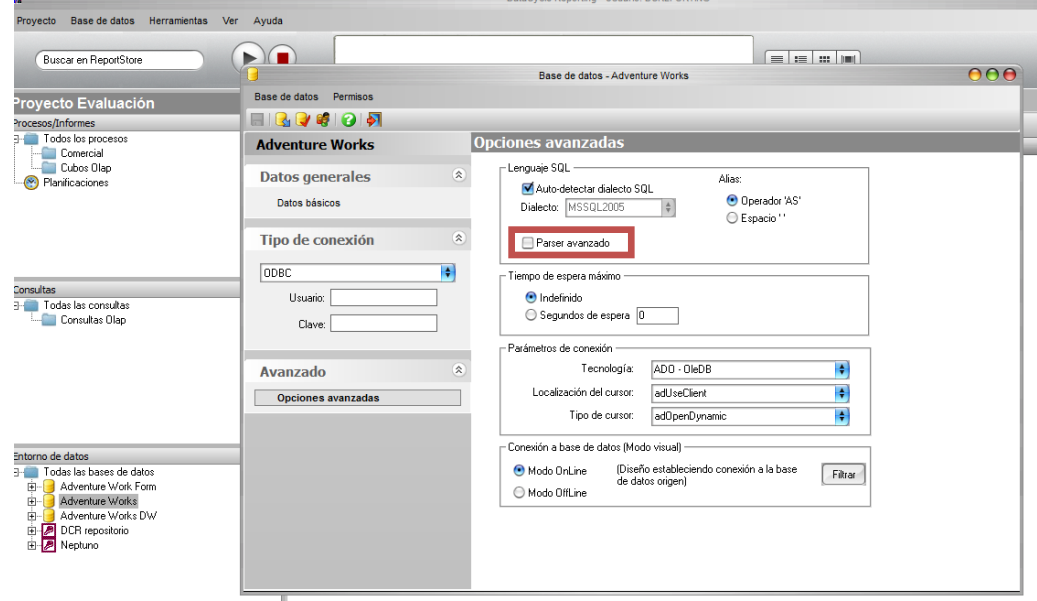

#### <span id="page-12-0"></span>*2.2.3 MDX con DataCycle Reporting*

Para ejecutar sentencias MDX desde DataCycle Reporting se puede realizar de dos formas distintas:

- OnLine: Más segura y optima, pero con restricciones, el método OnLine utiliza cadena de conexión contra Analysis Services y se ejecuta como sentencia MDX.
- OfLine: Mediante la sentencia OpenRowSet se puede ejecutar una sentencia MDX sin la necesidad de conectar con Analysis Services. Así, desde una conexión a Base de Datos de SQL Server, se puede lanzar una sentencia SQL cuyo origen de datos sea un MDX, mediante la función OpenRowSet.

Para ello se precisa de modificar parámetros de configuración de la Base de Datos desde la que se ejecutará la sentencia con sp\_configure.

#### **2.2.3.1 DataCycle Reporting: MDX OnLine**

Se crea una consulta nueva, cuyo origen de datos sea la conexión Analysis Services creada en el punto anterior.

Este modo de ejecución no permite sentencias con miembros calculados, con lo que sólo podremos ejecutar sentencias MDX sencillas (sin cabeceras WITH MEMBER).

En esta consulta nueva se copia la sentencia MDX (sin miembros calculados) creada en SQL Server Management Studio.

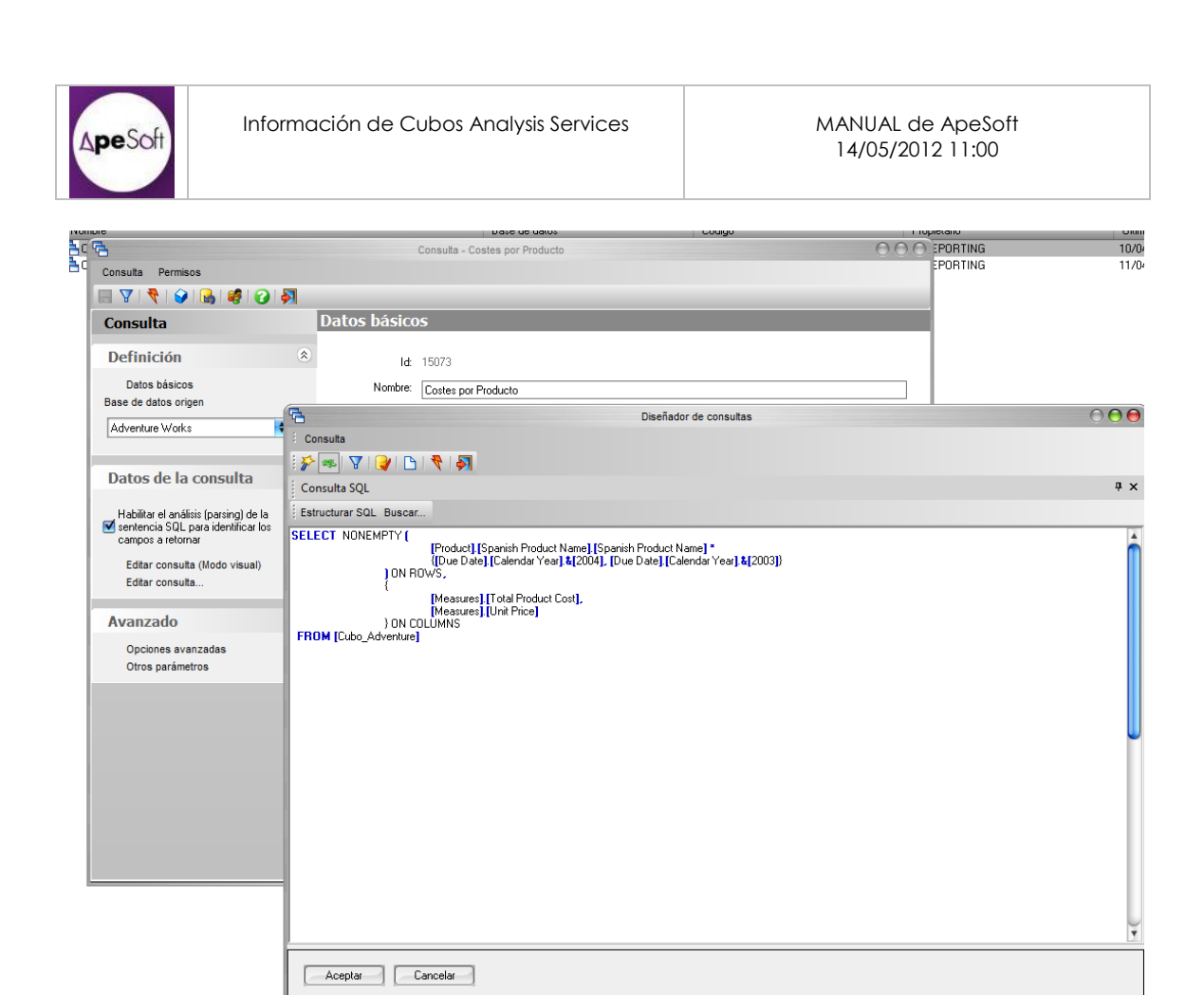

Si ejecutamos esta consulta, podremos ver los resultados obtenidos directamente desde el cubo:

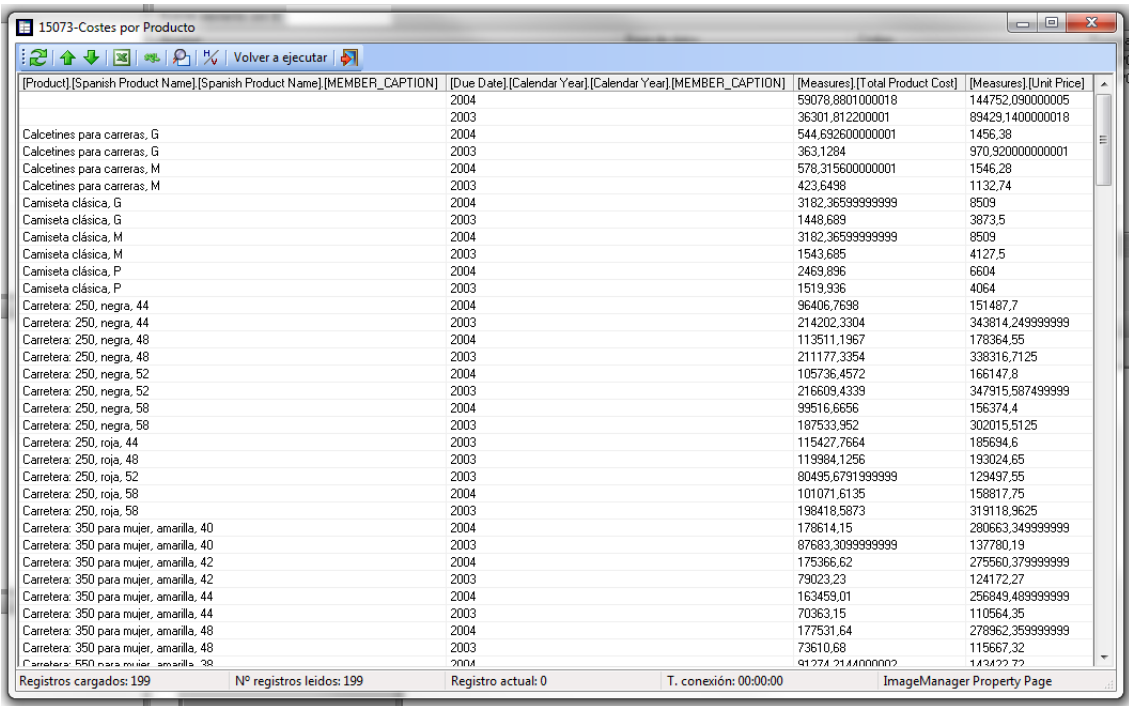

Una vez creada la consulta con sentencia MDX ya se podrán recuperar los resultados en un proceso DCR de creación de informes.

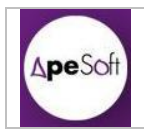

#### **IMPORTANTE**

El parser avanzado de DataCycle Reporting no comprende correctamente las sentencias MDX, con lo que se debe tener en cuenta que **es obligatorio desactivar el Parser Avanzado**.

En caso de tener el parser avanzado activado, en el momento de salir de la Edición de la consulta, nos encontraremos el siguiente error:

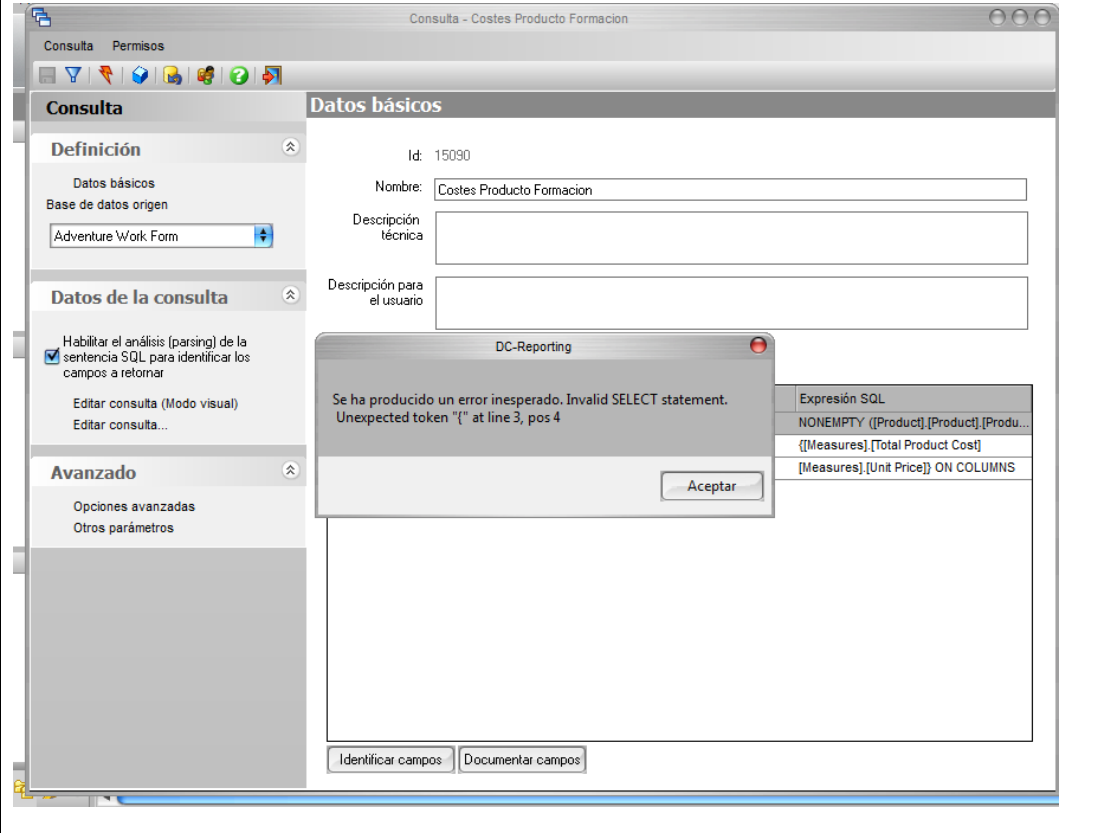

En la creación de la conexión contra la base de datos ya se ha explicado cómo desactivar el Parser Avanzado para todas las consultas, sin embargo también puede ser desactivado desde cada consulta de la siguiente forma:

En Opciones Avanzadas de una consulta, des-seleccionar Parser Avanzado.

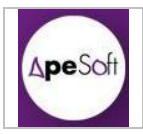

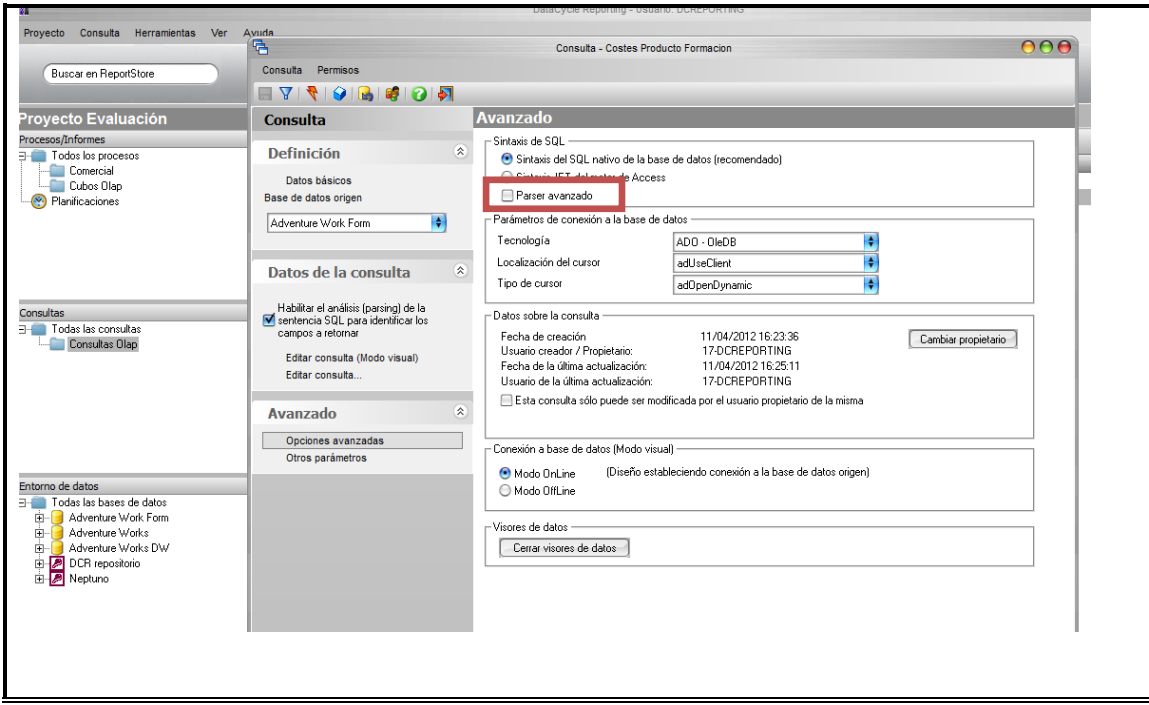

#### **2.2.3.2 DataCycle Reporting: MDX OfLine**

Para poder utilizar sentencias MDX con miembros calculados, se debe utilizar la ejecución de sentencias SQL con la función OpenRowSet.

Por lo tanto para este tipo de sentencias NO se debe realizar una conexión a Analysis Services sino una conexión a la base de datos que tengamos conectada en DataCycle Reporting (DataMart o cualquier Base de Datos de usuario), y se ejecutará una sentencia SQL con OpenRowSet desde esta base de datos contra el cubo de Analysis Services.

La particularidad radica en que para poder usar OpenRowSet se deben modificar los siguientes parámetros de sistema:

Primero se habilita "*Advanced Options*"

sp\_configure 'show advanced options',1 reconfigure with override go

Luego se activa "*Ad Hoc Distributed Queries"* sp\_configure 'Ad Hoc Distributed Queries',1 reconfigure with override go

Esto implica en la modificación del entorno del cliente.

Seguiremos los siguientes pasos:

 Crearemos una nueva consulta cuyo origen de datos no será la conexión a Analysis Services sino la conexión al DataWareHouse de cliente.

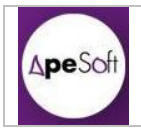

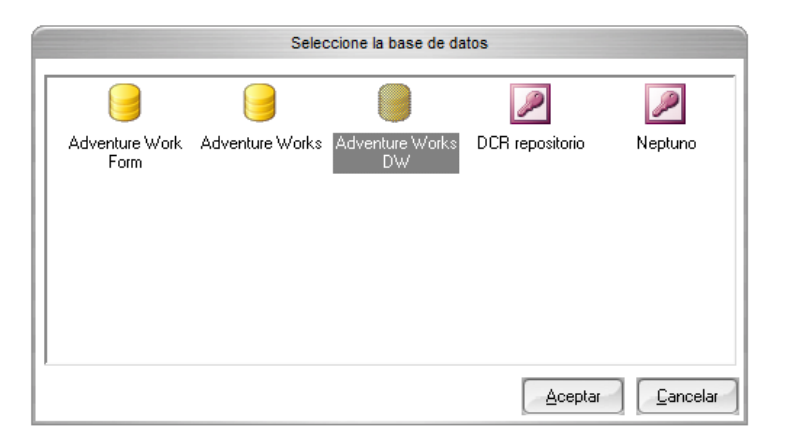

Copiaremos la consulta SQL que utiliza OpenRowSet para ejecutar el MDX.

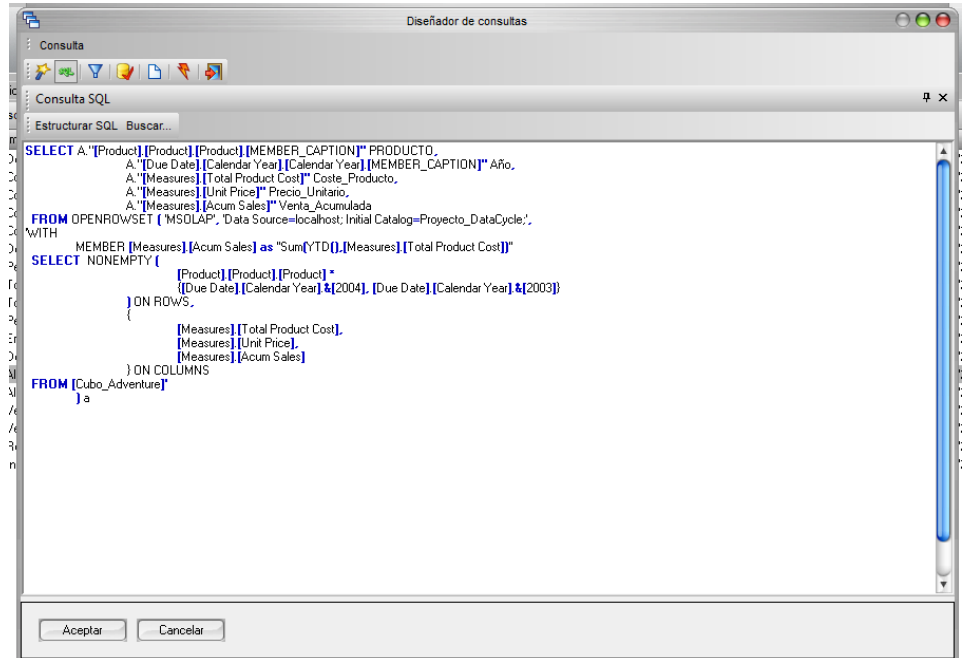

Ya tenemos la consulta creada.

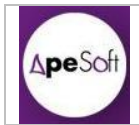

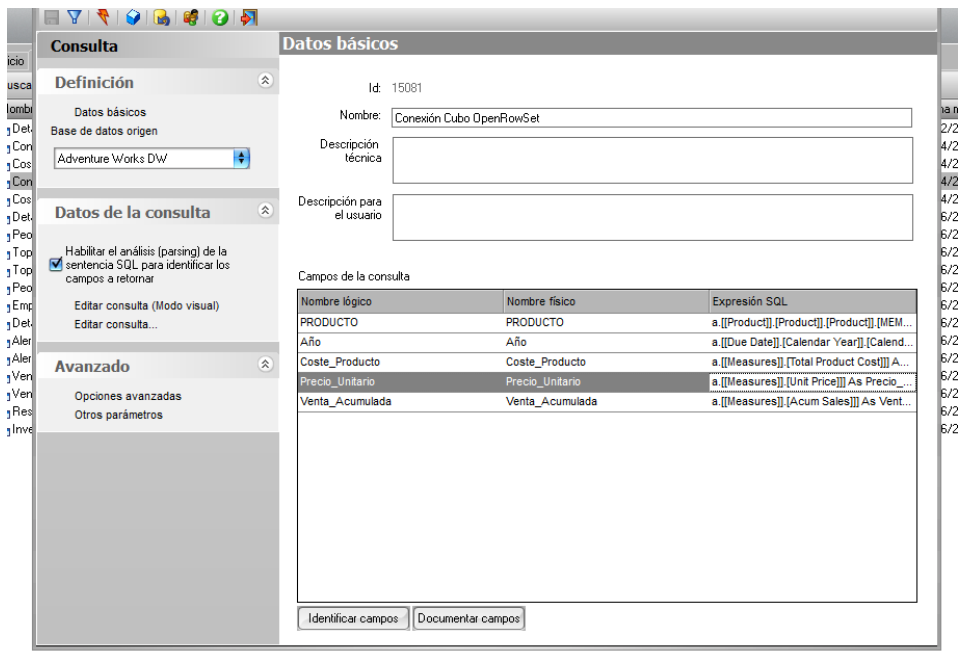